# *Network Scanner Tool R3.1*

*Guía del usuario Versión 3.0.04* 

**SHARP** 

# **Copyright**

© 2000-2004 - Sharp Corporation. Todos los derechos reservados. Queda prohibida la reproducción, adaptación o traducción sin previo consentimiento por escrito a menos que las leyes de copyright así lo permitan.

# **Marcas comerciales**

Sharpdesk es una marca comercial de Sharp Corporation.

Microsoft® y Windows® son marcas registradas de Microsoft Corporation.

Internet Explorer® es una marca registrada de Microsoft Corporation.

Todas las demás marcas mencionadas pertenecen a sus propietarios respectivos.

# Tabla de contenido

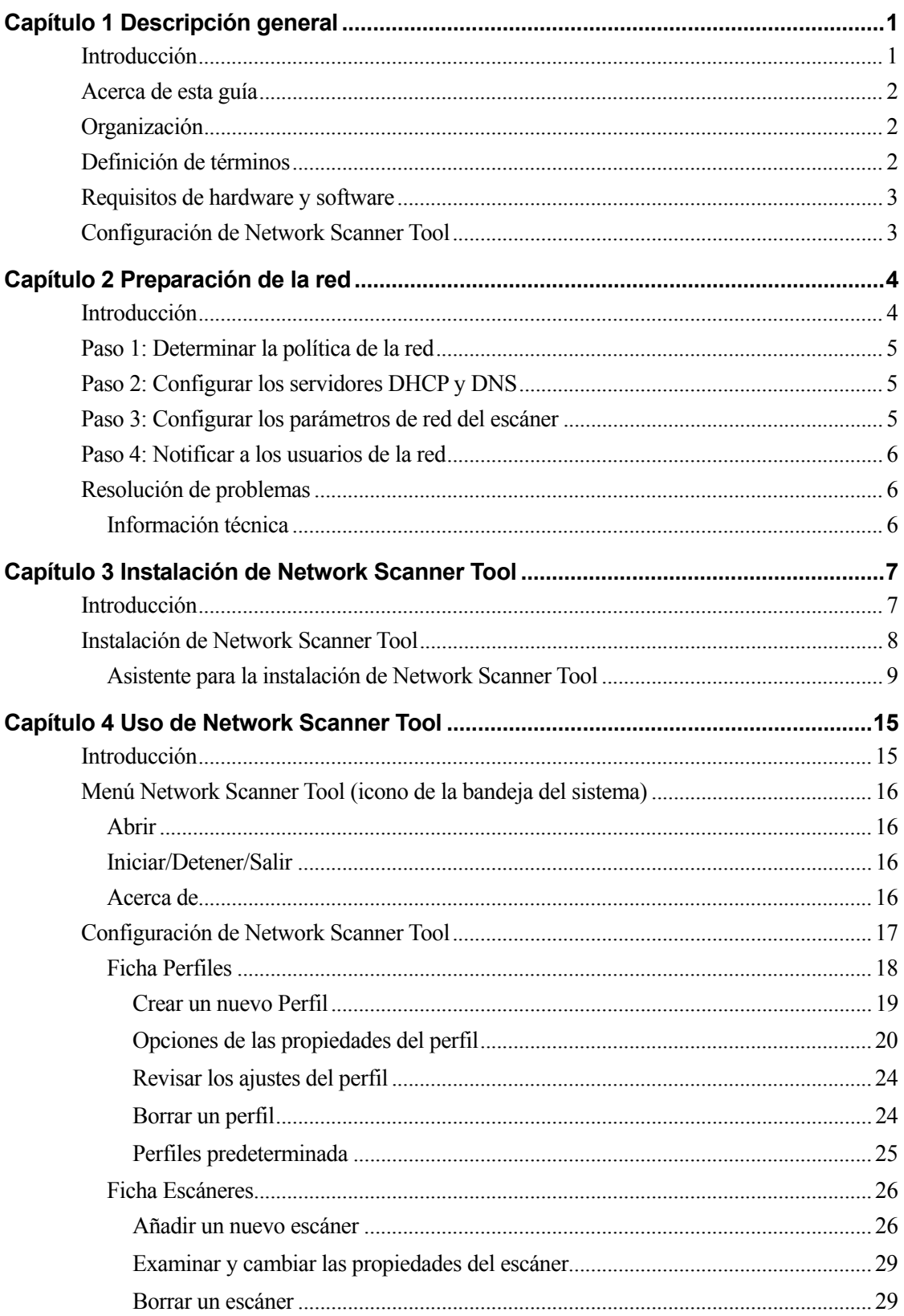

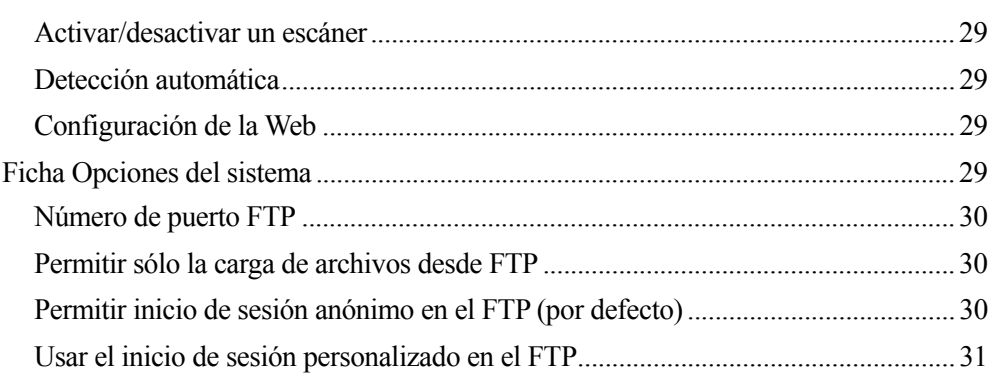

# <span id="page-4-0"></span>*Capítulo 1 Descripción general*

# **Introducción**

Le presentamos Network Scanner Tool de Sharp. Es un software flexible y de fácil uso que permite utilizar un ordenador con Windows para digitalizar imágenes con las copiadoras multifuncionales de red Sharp y el kit de expansión de escáner de red a través de una red TCP/IP. Esta herramienta de digitalización de red permite realizar las siguientes operaciones con las imágenes digitalizadas que reciba en su ordenador:

- Encaminarlas a carpetas específicas
- Pasarlas a aplicaciones mediante líneas de comandos
- Enviarlas en forma de correo electrónico
- Pasarlas a Sharpdesk para:
- Convertirlas a texto
- Procesarlas
- Organizar los documentos desde el escritorio
- Anotar y secuenciar los documentos

# <span id="page-5-0"></span>**Acerca de esta guía**

La presente guía considera que dispone de conocimientos básicos acerca de Windows. Esto implica conocer la forma de arrancar el ordenador, navegar en el entorno Windows y llevar a cabo operaciones básicas como copiar, imprimir y mover documentos. Asimismo, deberá estar familiarizado con la terminología básica propia de Windows y ser capaz de trabajar con Microsoft Internet Explorer.

Si desea obtener ayuda sobre la forma de utilizar Windows o Internet Explorer, consulte la documentación del usuario de Microsoft Windows.

# **Organización**

La guía está organizada de la siguiente manera:

# **Capítulo 1, Descripción general**

Presenta Network Scanner Tool. También contiene información sobre la organización de la guía, definiciones de términos, los requisitos del ordenador, las copiadoras compatibles, la configuración de Network Scanner Tool y la estructura de directorios.

# **Capítulo 2, Preparación de la red**

Este capítulo está orientado al administrador de la red. Explica los pasos necesarios para configurar la red antes de instalar Network Scanner Tool.

# **Capítulo 3, Instalación de Network Scanner Tool**

Explica cómo instalar y configurar Network Scanner Tool.

# **Capítulo 4, Uso de Network Scanner Tool**

Explica cómo ejecutar, configurar y utilizar Network Scanner Tool.

# **Definición de términos**

Cuando trabaje con Network Scanner Tool debe tener en cuenta el significado de los siguientes términos:

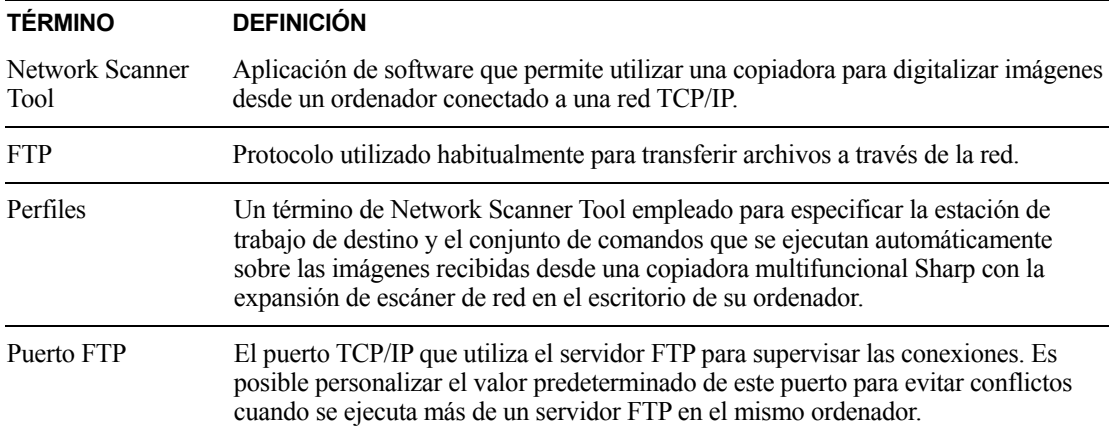

# <span id="page-6-0"></span>**Requisitos de hardware y software**

Los siguientes son los requisitos mínimos de hardware y software necesarios para utilizar la herramienta Network Scanner Tool.

- Microsoft Windows 98, Millennium, NT 4.0 con SP6, 2000, y XP
- Internet Explorer 6.0 o superior
- Pentium II 300 MHz o superior
- 64 MB RAM
- Espacio disponible en disco duro de 80 MB
- Pantalla SVGA
- Conexión en red TCP/IP (WinSock2 debe estar instalado en todas las plataformas)
- Tarjeta Ethernet
- Ethernet compatible 10Base o 100Base

# **Configuración de Network Scanner Tool**

Una vez instalado el programa, el asistente para la instalación de Network Scanner Tool se ejecuta automáticamente y rastrea la red para detectar los escáners multifuncionales Sharp. La utilidad de configuración proporciona comandos predeterminados de identificación de destinos y de procesamiento de imágenes que se pueden modificar o ampliar posteriormente. Una vez especificadas, las definiciones se guardan en la página web Perfil de destino de escritorio del escáner.

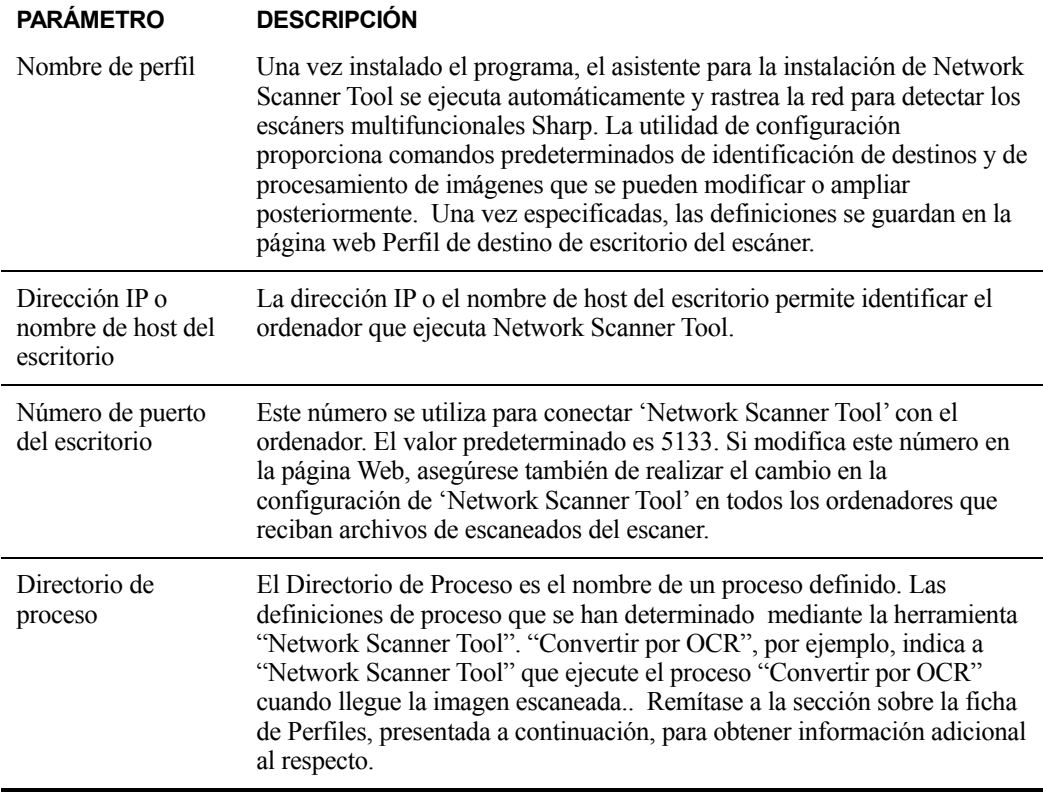

# <span id="page-7-0"></span>*Capítulo 2 Preparación de la red*

# **Introducción**

El administrador de la red debe preparar la red antes de instalar Network Scanner Tool para garantizar su buen funcionamiento. Si el administrador de la red sigue los pasos que se describen en este capítulo, los usuarios podrán utilizar las funciones de configuración automática para configurar Network Scanner Tool en sus equipos.

# <span id="page-8-0"></span>**Paso 1: Determinar la política de la red**

En primer lugar, determine si se utiliza DHCP en la organización. En caso afirmativo, la totalidad o parte de las direcciones IP se asignan dinámicamente. Cuando se utiliza DHCP, "nombre de host" es el identificador que se utiliza para hacer referencia a los ordenadores y los escáners. Los escáners multifuncionales Sharp necesitan utilizar DNS para resolver el "nombre de host" en una "dirección IP".

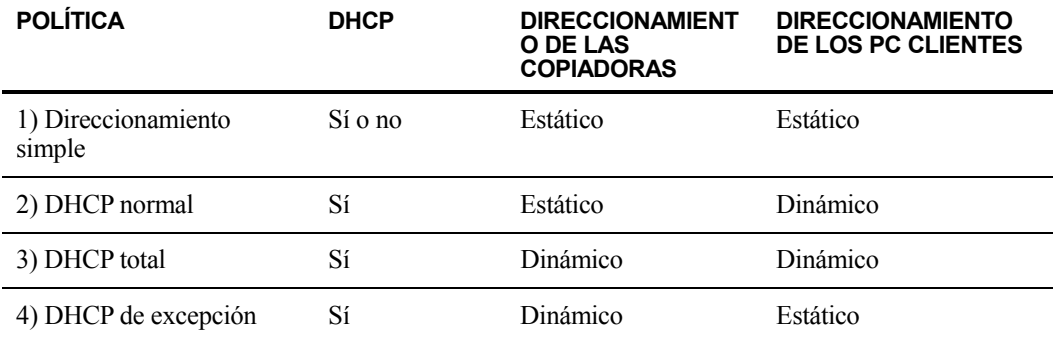

Consulte la siguiente tabla para determinar la política de la red de la organización.

**Nota**: Se desaconseja el uso de las políticas "DHCP total" o "DHCP de excepción". Requieren conocimientos especiales de configuración de redes, y obligan a configurar cuidadosamente la "NIC" del escáner. Si utiliza estas políticas, consulte el manual de la NIC para configurar el direccionamiento dinámico del escáner.

# **Paso 2: Configurar los servidores DHCP y DNS**

Si utiliza la política DHCP normal, total o de excepción, será necesario poner en funcionamiento los servidores antes de instalar Network Scanner Tool. Los servidores mantienen las tablas de direcciones dinámicas de los PC [2) y 3)] y las copiadoras [3) y 4)].

Si opta por la política de direccionamiento simple, no es necesario utilizar servidores DHCP o DNS, por lo que puede omitir este paso.

# **Paso 3: Configurar los parámetros de red del escáner**

Si utiliza DHCP y las direcciones de los PC son dinámicas [2) o 3)], tendrá que configurar las direcciones de los servidores DNS por medio de las páginas Web del escáner.

Si las direcciones de los PC son estáticas [1) o 4) anteriores], se recomienda dejar en blanco las direcciones de los servidores DNS en las páginas Web del escáner. La especificación de información incorrecta de servidores DNS en la página Web de la copiadora puede originar problemas. Es conveniente dejar estas direcciones en blanco y dejar que 'Network Scanner Tool' determine automáticamente las direcciones correctas durante la inspección de los escaners.

# <span id="page-9-0"></span>**Paso 4: Notificar a los usuarios de la red**

Los usuarios de PC conectados a la red deben saber qué política se ha adoptado y conocer la información que se detalla en la siguiente tabla.

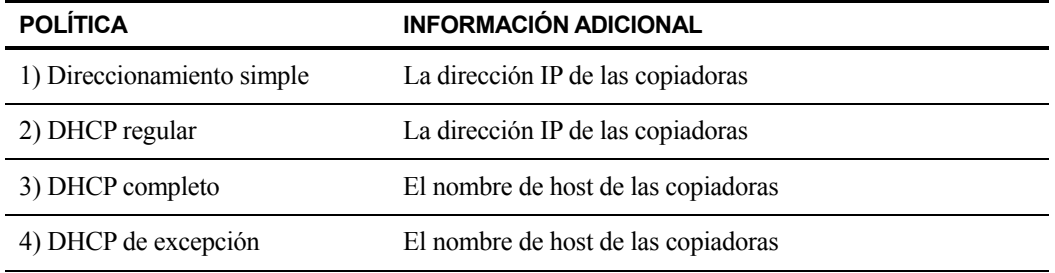

# **Resolución de problemas**

- os administradores de la red deben comprender la arquitectura y actuar con precaución cuando cambie los parámetros de red que puedan afectar el escaneo de red. En caso de problemas después de cambiar la política de red o la configuración del servidor, se recomienda volver a configurar desde el principio todos los escáneres y los PC que ejecuten Network Scanner Tool.
- Network Scanner Tool intenta determinar automáticamente los parámetros de la red. No obstante, puede ser necesario introducir información relativa a la arquitectura avanzada. En concreto, si la característica de detección automática no consigue encontrar el escáner que se desea utilizar, será necesario proporcionar su dirección manualmente. Este caso puede producirse si se utiliza Windows 95 (sin Winsock 2) o si el equipo de la red filtra los paquetes de difusión UDP entre el ordenador y el escáner. Para configurar manualmente la dirección IP de la copiadora, consulte la sección Añadir un nuevo escáner en el Capítulo 4.

**Nota**: Tenga en cuenta que la detección automática no busca fuera de la subred local de la red. Las direcciones de los escáneres situados fuera de la subred local se deben introducir manualmente.

• Si los paquetes UDP (salvo los de difusión) se filtran entre el PC y la copiadora, fallará la configuración de Network Scanner Tool. La función Digitalizar al escritorio requiere el uso de TCP/IP y UDP/IP.

# **Información técnica**

Durante el proceso de configuración automática, Network Scanner Tool aplica la siguiente lógica para determinar los métodos de direccionamiento que utilizan los escáneres y los PC.

- 1. Si la dirección del escáner se encuentra en la tabla DNS, se utiliza el "nombre de host" como "configuración del escáner".
- 2. Si la dirección del servidor DNS que figura en la página Web del escáner no está vacía, y si el PC aparece en la tabla DNS, se utiliza el "nombre de host" como "configuración del PC".

# <span id="page-10-0"></span>*Capítulo 3 Instalación de Network Scanner Tool*

# **Introducción**

Dispone de dos métodos para instalar el software Network Scanner Tool (NST) durante el proceso de instalación de Sharpdesk -un método de instalación "Típica" el cual instala las opciones más comunes, o un método "Personalizado" en el cual puede seleccionar las opciones que desee instalar. Durante la instalación de Sharpdesk, si selecciona la instalación "Típica", Sharpdesk instala y configura automáticamente Network Scanner Tool.

Network Scanner Tool también busca y configura todos los escáneres Sharp de la red y, a continuación, añade un host Sharpdesk que le permite almacenar las imágenes digitalizadas recibidas por el ordenador procedentes de una copiadora conectada a la red. Además, la instalación de Sharpdesk crea la entrada de Network Scanner Tool en el menú Inicio/programas del escritorio del ordenador. Cuando ejecute Network Scanner Tool por primera vez después de la instalación, el Asistente para la instalación de Network Scanner Tool de Sharp le guiará a través del proceso de instalación y configuración de este.

La herramienta Network Scanner Tool se debe instalar en los ordenadores que serán utilizados para recibir imágenes digitalizadas de escáner habilitado para la digitalización en red de Sharp.

# <span id="page-11-0"></span>**Instalación de Network Scanner Tool**

Siga estos pasos para instalar Network Scanner Tool:

- 1. Asegúrese de que haya un escáner compatible conectada a la red.
- 2. Si se encuentra abierta alguna aplicación de Windows, ciérrela para asegurarse de que el software se instala correctamente.
- 3. Inserte el CD de instalación en la unidad de CD-ROM. Tras unos instantes, aparece la pantalla de presentación de Sharpdesk. Si no aparece la pantalla de presentación de Sharpdesk (debido, por ejemplo, a que se ha desactivado la función AutoRun de Windows), ejecute el programa Setup.exe desde el directorio \Sharpdesk del CD.

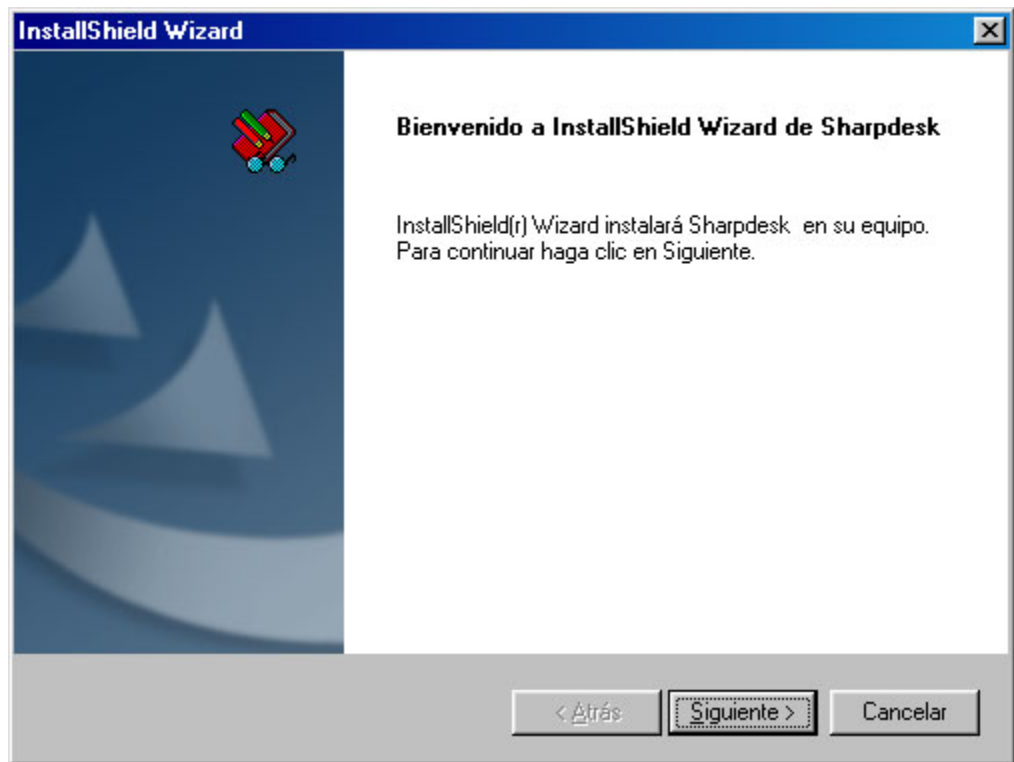

*Pantalla de presentación de Sharpdesk* 

4. Haga clic en el botón Siguiente y siga las instrucciones para finalizar la instalación.

<span id="page-12-0"></span> Una vez completada la instalación, puede que el programa le pregunte si desea reiniciar el ordenador. Si es el caso, deberá reiniciar el equipo para finalizar la instalación de Network Scanner Tool. Cuando se ejecute el Asistente para la instalación de Sharp Network Scanner Tool, bien al final de la instalación de Sharpdesk o después de reiniciar el equipo, le guiará a través del proceso de configuración del ordenador como destino de las digitalizaciones realizadas en los escáneres de red. Será necesario(remítase a la siguiente sección para obtener más información al respecto). Será necesario encender el escáner para que este funcione correctamente.

# **Asistente para la instalación de Network Scanner Tool**

Después de reiniciar su ordenador, se muestra la pantalla de bienvenida del asistente de instalación de Network Scanner Tool. El asistente sólo se ejecutará una vez, de manera que ha de asegurarse de que sigue las instrucciones de la pantalla correctamente.

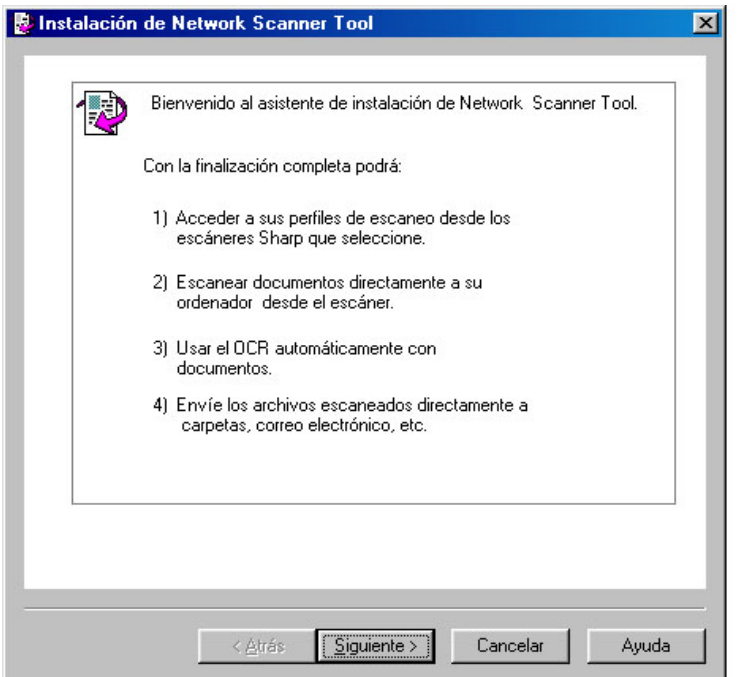

*Bienvenido al asistente de instalación de Network Scanner Tool* 

1. Haga clic en Siguiente.

El asistente buscará su red y mostrará cada uno de los escáneres disponibles para su selección. Si desea realizar la búsqueda de nuevo, haga clic en Buscar de nuevo.

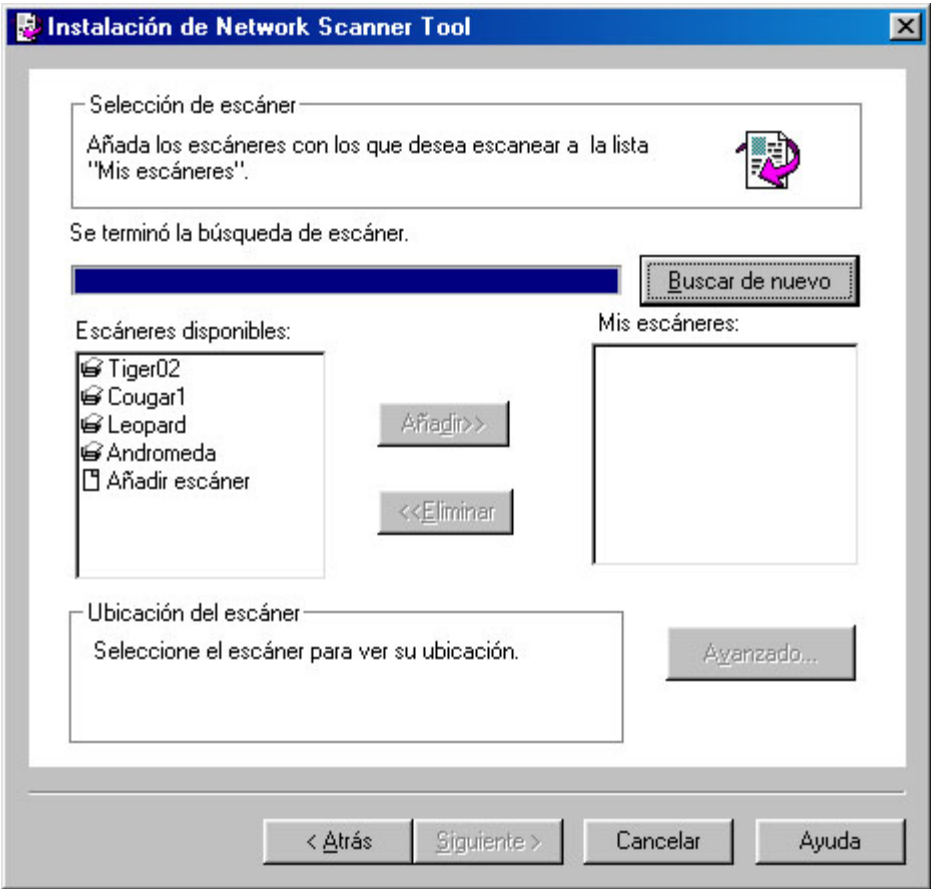

*Pantalla de selección de escáner* 

- 2. De la lista de escáneres disponibles, seleccione el escáner (o los escáneres) que desea usar y haga clic en Añadir. El escáner se coloca en la lista Mis escáneres. Para eliminar un escáner de su lista, seleccione el escáner que desea eliminar y haga clic en Eliminar.
- 3. Si el escáner que desea utilizar no está en la lista de escáneres disponibles, podrá agregar un escáner manualmente haciendo doble clic en Agregar escáner

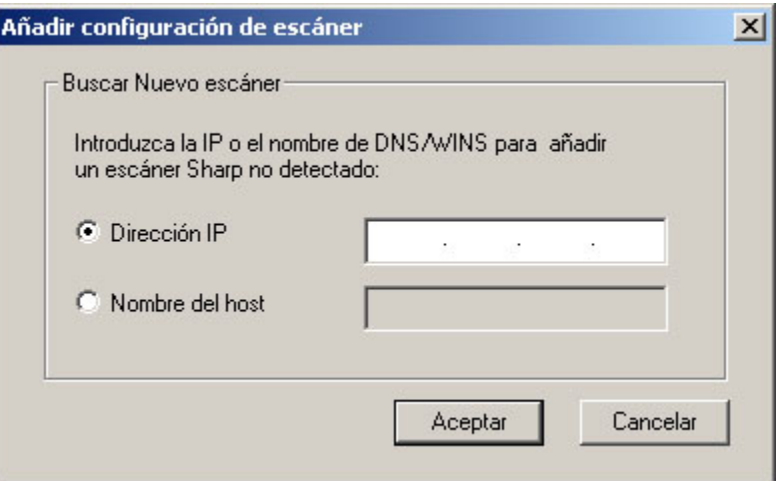

#### *Diálogo Buscar Nuevo escáner*

- 4. Introduzca la dirección IP del escáner o nombre de host (DNS/WINS) y haga clic en Aceptar.
- 5. Después de seleccionar el escáner que desea (pasos 2-3), podrá especificar como este se conectará a su ordenador cuando se envíen los archivos digitalizados (automáticamente, por la dirección IP, o nombre de host) al hacer clic en **Avanzados**.

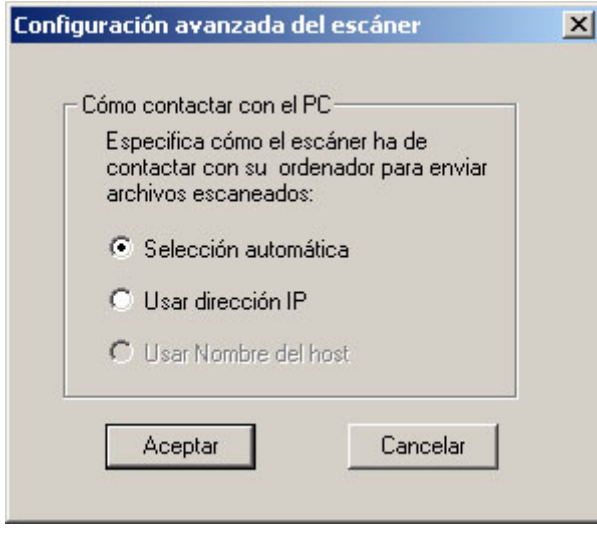

 *Pantalla Configuración del PC* 

- 6. Seleccione la opción que desea aplicar y haga clic en Aceptar.
- 7. Después de seleccionar su escáner y de ajustar las opciones aplicables, haga clic en Siguiente.

Se muestra la pantalla de Prefijo de nombre de perfil.

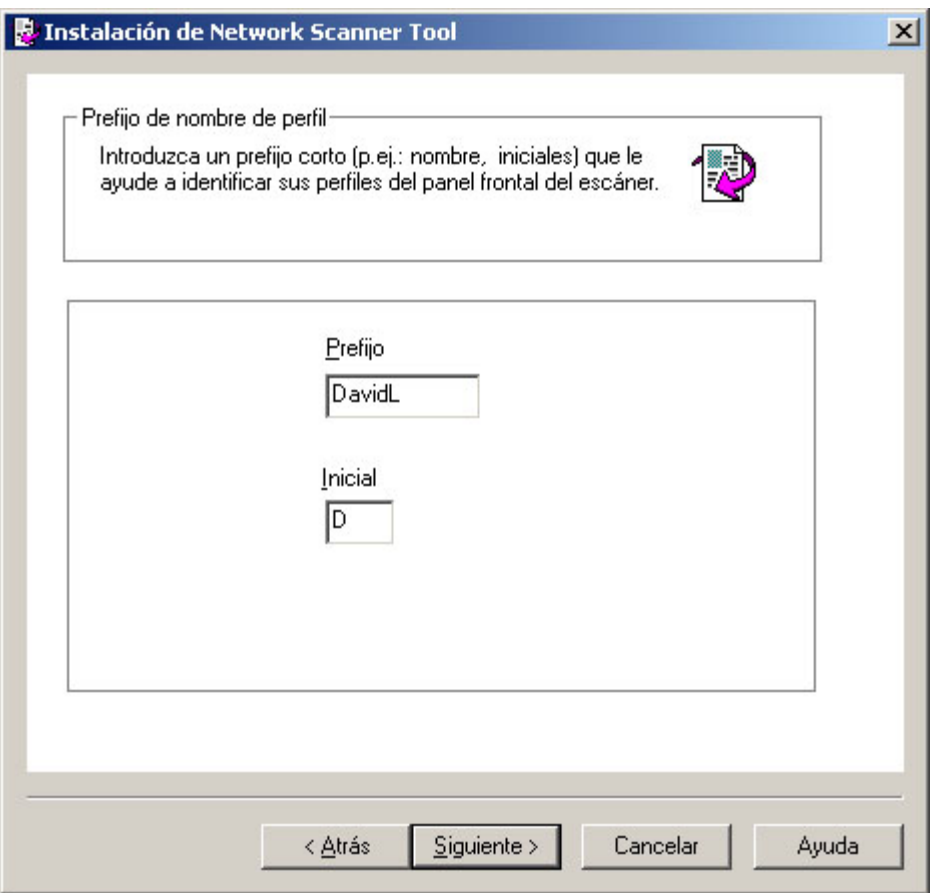

*Prefix to Profile Name screen* 

8. Escriba un nombre usando hasta 6 caracteres (este nombre se usará para identificar su escáner) y haga clic en Siguiente.

#### Para los usuarios de AR-507, AR-407, AR-337 y AR-287

Con el AR-507, AR-407, AR-337 y AR-287, no puede usar el "Inicial" en la pantalla derecha indicada en el ajuste Network Scanner Tool. Introduzca cualquier carácter, por eje. "A" , y continúe. Con un modelo que no sea ninguno de los anteriores, ajuste "Inicial" consultando el manual de instrucciones del kit de expansión para escáner de red.

Se muestra la pantalla de selección de perfil.

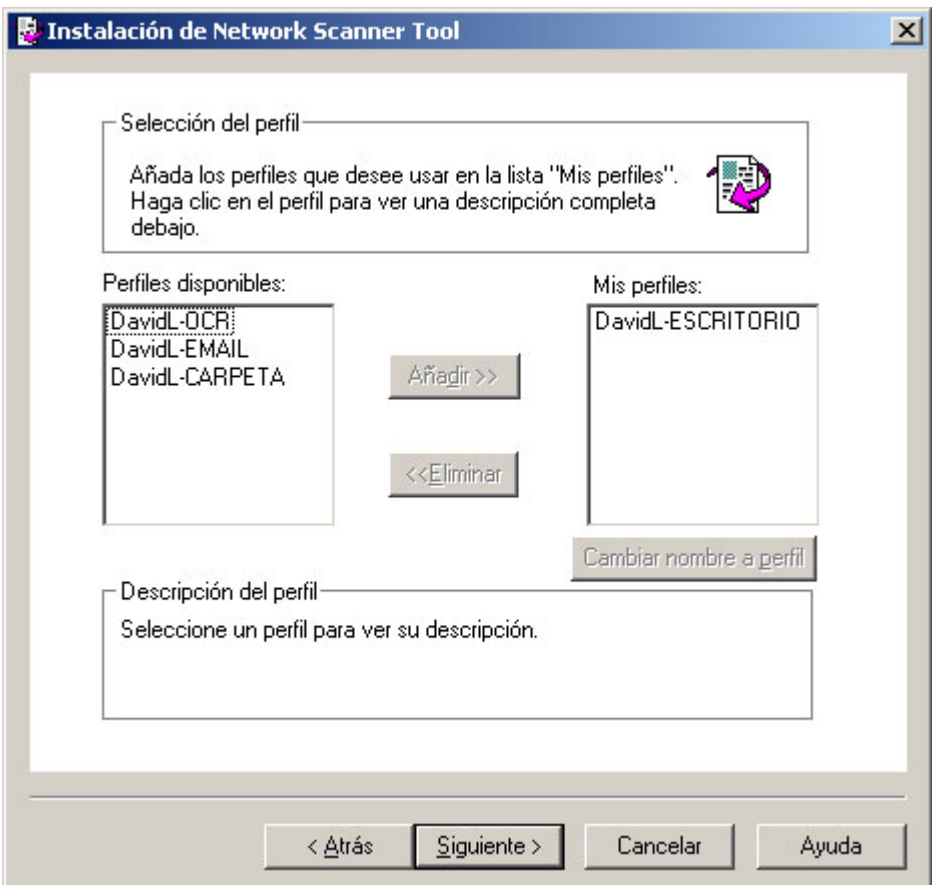

*Pantalla de selección del perfil* 

9. Seleccione los perfiles que desea aplicar, cuando trabaje con la herramienta Network Scanner Tool, resaltando el perfil en la lista de perfiles disponibles y haga clic en **Agregar**. Para remover un perfil de la lista de perfiles, resalte dicho perfil y haga clic en **Remover**.

Los perfiles disponibles incluyen:

- **OCR**: convierte automáticamente un documento digitalizado en texto editable (utilizando OCR) y lo almacena en su carpeta del escritorio Sharpdesk.
- **Email**: abre su aplicación de correo electrónico y adjunta el documento digitalizado como un archivo adjunto del correo electrónico.
- **Carpeta**: digitaliza documentos en una carpeta de su preferencia. Cuando se

agrega a su lista de perfiles, se visualizará un dialogo para Examinar Carpetas. Seleccione la carpeta donde desea guardar los documentos digitalizados y haga clic en Acepetar.

Para cambiar el nombre de un perfil, résaltelo, haga clic en Renombrar perfil, y escriba el nombre que desea utilizar.

- 10. Después de realizar sus selecciones, haga clic en Siguiente. Se visualiza la página Listo para guardar.
- 11. Haga clic en Guardar.
- 12. Una vez que se hayan guardado sus perfiles, haga clic en Siguiente. Se visualizará la pantalla de Configuración Finalizada.
- 13. Haga clic en Terminar. La configuración de la herramienta Network Scanning Tool ha finalizado y está lista para usar.

# <span id="page-18-0"></span>*Capítulo 4 Uso de Network Scanner Tool*

# **Introducción**

La interfaz de usuario de Network Scanner Tool permite instalar y configurar los procesos de digitalización de red por medio de las siguientes fichas de configuración:

- 1. Perfiles
- 2. Escáneres
- 3. Opciones del sistema

Cada ficha le permite seleccionar los pasos de procesamiento a seguir cada vez que su ordenador reciba una imagen digitalizada proveniente de un escáner conectado en red. Usted podrá acceder estas fichas ya sea desde el menú de configuración/herramientas de productos Sharpdesk o desde el icono Network Scanner Tool en la bandeja del sistema Windows.

# <span id="page-19-0"></span>**Menú Network Scanner Tool (icono de la bandeja del sistema)**

Haga clic con el botón derecho en el icono situado en la bandeja del sistema de Windows para acceder al menú de Network Scanner Tool. Si desea conocer el estado actual de Network Scanner Tool, sitúe el ratón sobre el icono para averiguar si la aplicación está funcionando, detenida, etc. También puede recibir el estado de Network Scanner Tool según indican los distintos iconos que aparecen en la bandeja del sistema.

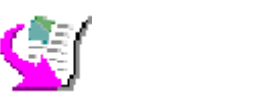

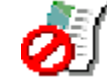

## *El servicio Network Scanner está iniciado. El servicio Network Scanner está*

#### *detenido.*

El icono Network Scanning Tool es colocado en la bandeja del sistema Windows durante la instalación y se iniciará automáticamente cada vez que se reinicie el ordenador. Haga clic con el botón derecho en el icono de Network Scanner Tool para acceder al siguiente menú de control de la herramienta Network Scanner Tool:

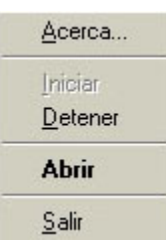

*Menú de Network Scanner Tool* 

Cuando la carpeta del servidor recibe un archivo de imagen, Network Scanner Tool la procesa con base en los parámetros de configuración de perfil.

**Nota**: Network Scanner Tool puede supervisar una o más carpetas de servidor y llevar a cabo acciones sobre los archivos recibidos en todas ellas. Una vez finalizado el procesamiento, el archivo de imagen original se elimina de la carpeta del servidor.

# **Abrir**

Abre y visualiza Network Scanner Tool.

# **Iniciar/Detener/Salir**

Es posible iniciar, detener o cerrar el servicio Network Scanner Tool utilizando estos comandos

# **Acerca de**

Esta opción accede a la pantalla Acerca de Network Scanner Tool,

# <span id="page-20-0"></span>**Configuración de Network Scanner Tool**

Es posible iniciar la aplicación de configuración de Network Scanner Tool desde el menú contextual de Network Scanner Tool (o mediante un doble clic en la bandeja del sistema de Windows), desde el menú Inicio->Programas->Sharpdesk-> Network Scanner Tool o bien desde la aplicación Sharpdesk, a través del menú Herramientas->Configuración del producto- > Network Scanner Tool.

Las secciones siguientes explican cómo utilizar las tres fichas de configuración de la interfaz de usuario para configurar Network Scanner Tool.

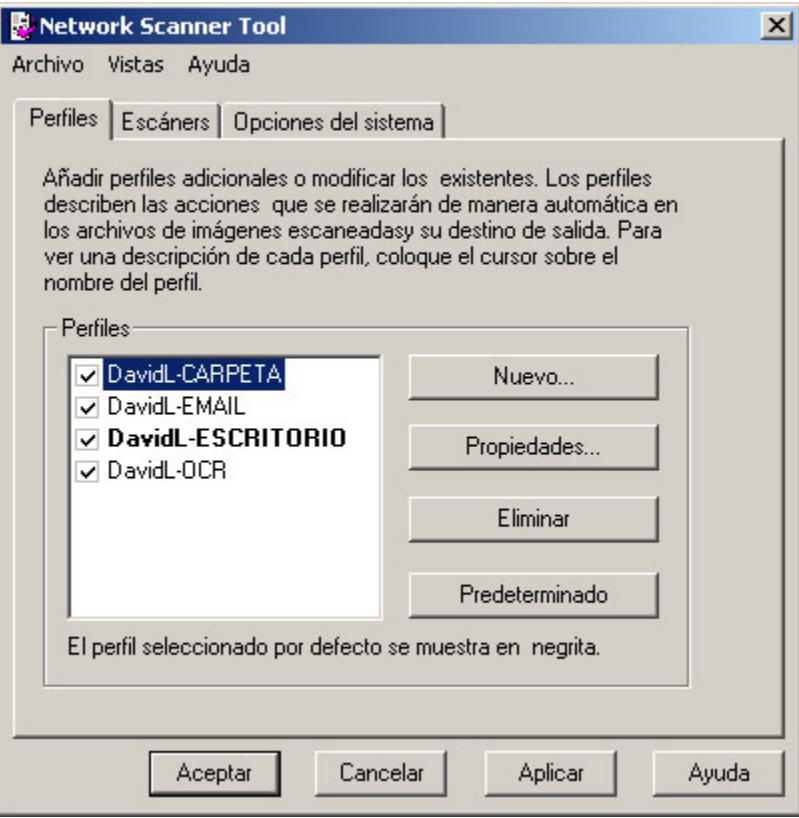

*Ficha Perfiles* 

# <span id="page-21-0"></span>**Ficha Perfiles**

Una Perfiles contiene los pasos que se llevarán a cabo automáticamente sobre un archivo cuando éste llegue al escritorio.

La ficha Perfiles le permite:

- Crear una nueva Perfiles.
- Examinar las opciones de una Perfiles.
- Borrar una Perfiles.
- Seleccionar una Perfiles predeterminada.

Cuando trabaje con definiciones de procesos, recuerde lo siguiente:

- El perfil de Correo electrónico no guarda direcciones de correo electrónico. Como resultado, cada vez que se inicia el cliente de correo electrónico del ordenador para recibir el correo del escáner, solicita la dirección de destino.
- La Perfiles Convertir por OCR utiliza de forma predeterminada el formato de texto completo (RTF). Los archivos resultantes se sitúan en la carpeta del escritorio de Sharpdesk.
- Cada perfil utiliza de forma predeterminada las seis primeras letras del nombre del ordenador seguidas de un "-" y las cinco primeras letras del nombre del perfil para formar el nombre de perfil de escritorio del escáner. Por ejemplo: DavidL−ESCRITORIO DavidL−OCR DavidL−EMAIL DavidL−CARPETA
- Solo los perfiles seleccionados (aquellos que tengan una marca en su casilla de verificación) estarán disponibles para su utilización.

#### <span id="page-22-0"></span>**Crear un nuevo Perfil**

Para crear una nueva Perfiles basta con hacer clic en el botón Nueva de la ficha Perfiles. Aparece la pantalla propiedades del perfil que permite definir la acción o el proceso que deberá realizarse cuando el ordenador reciba una imagen.

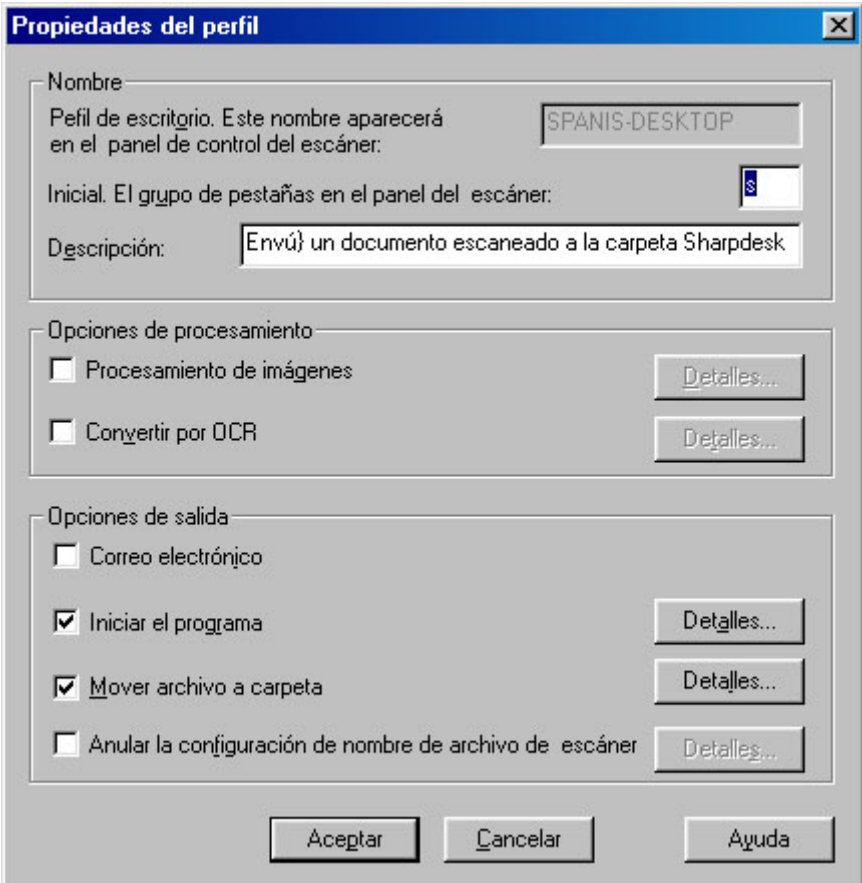

*Pantalla de Propiedades del Perfil* 

Cada perfil ejecuta una o varias de las siguientes acciones al configurar los atributos apropiados:

**Nota**: Las opciones Procesamiento de imágenes y Convertir por OCR no están disponibles si no se ha instalado Sharpdesk.

- Si marca tanto Procesamiento de imágenes como Convertir por OCR, se ejecuta en primer lugar la opción Procesamiento de imágenes y, después, la opción Convertir por OCR.
- Si selecciona Convertir por OCR, las opciones de salida para el perfilse aplican al documento de texto resultante del proceso de OCR, no a la imagen original.
- Si marca la casilla situada junto a una opción, la añadirá a todos los escáneres que hayan sido seleccionados en la ficha Escáneres cuando se pulse el botón Aplicar. Análogamente, si elimina la marca situada junto a la opción, ésta se eliminará de todos los escáneres que hayan sido seleccionados en la ficha Escáneres cuando se pulse el botón Aplicar.

## <span id="page-23-0"></span>**Opciones de las propiedades del perfil**

La pantalla Propiedades del perfil ofrece las siguientes opciones.

#### Nombre

Esta opción permite especificar un nombre para un proceso concreto. El nombre, de ámbito local para el ordenador, se utiliza como referencia e identifica de forma única los pasos de procesamiento configurados. También se utiliza como subdirectorio y aparece en la página Web de la copiadora como directorio de destino del escritorio.

#### Perfil de escritorio

Es un nombre de 18 caracteres que aparece en el panel frontal de la copiadora. Se utiliza para identificar de forma única el ordenador y la Perfiles cuando el escáner envía una imagen El nombre de perfil no puede contener los siguientes caracteres:  $\lll$ "#'

#### Inicial

Si el escáner puede clasificar los perfiles de escritorio en el panel frontal del escáner (al estilo de las fichas), utilizará este carácter. El valor predeterminado de este campo es el carácter especificado al utilizar el asistente para la instalación (si se dejó en blanco, el sistema pide al usuario que introduzca una letra inicial).

#### Descripción

Este campo le permite introducir una descripción de perfil (que hace este). Esta se visualizará como una "información útil de la herramienta" cuando el cursor del ratón se mueva sobre el perfil en la lista de perfiles del escáner.

#### Procesamiento de imágenes

Marque la casilla Procesamiento de imágenes y haga clic en el botón **Detalles** para acceder a la pantalla Opciones para el procesamiento de imágenes. Esta pantalla permite realizar las siguientes acciones:

- **Retocar**: eliminar pequeños puntos de las imágenes.
- **Alisar**: enderezar automáticamente las páginas
- **Autoencuadre**: detectar los bordes y recortar las imágenes.

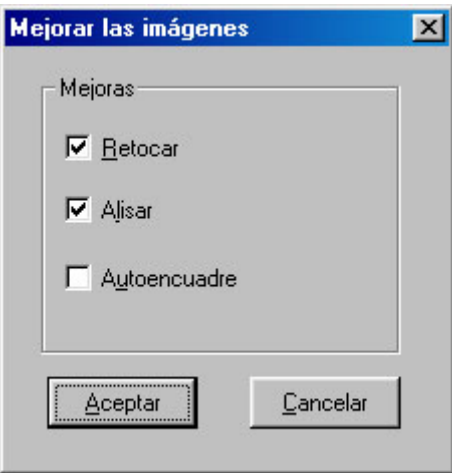

*Pantalla Opciones para el procesamiento de imágenes* 

• Después de seleccionar las opciones que desea en la pantalla Opciones para el procesamiento, haga clic en Aceptar.

# Convertir por OCR

Esta opción de menú permite transformar los archivos de imagen en texto por medio de OCR (reconocimiento óptico de caracteres) y automáticamente se inicia el programa asociado al tipo de archivo (por ejemplo, MS Word para archivos RTF). Estas opciones son iguales a las de la función Convertir por OCR de Sharpdesk y son accesibles al hace clic en el botón Detalles.

**Nota:** El botón Detalles solo se habilita si se selecciona la casilla Convertir por OCR.

Consulte la Guía del usuario de Sharpdesk para obtener más información sobre el uso de esta opción.

## Opciones de salida

Dispone de cuatro opciones de salida: Correo electrónico, Iniciar programa, Mover archivo a la carpeta e invalida los ajustes del nombre de archivo de escáner (deberá seleccionar por lo menos uno).

## • **Correo electrónico**

Si selecciona Correo electrónico, el proceso iniciará el cliente de correo compatible con MAPI del ordenador e incluirá la imagen como archivo adjunto. Podrá añadir un mensaje de portada e indicar la dirección de destino de la imagen.

## • **Iniciar programa**

Si selecciona Iniciar programa, puede seleccionar la aplicación compatible con la que desee abrir los archivos; por ejemplo, una aplicación que pueda abrir archivos TIFF (si selecciona Imagen y elige el formato TIFF en el área de información de digitalización) o una aplicación que pueda abrir archivos de texto (si selecciona Texto y elige RTF como tipo de salida de OCR). Para seleccionar el programa, haga clic en el botón **Detalles** situado junto a la opción y aparecerá la siguiente pantalla:

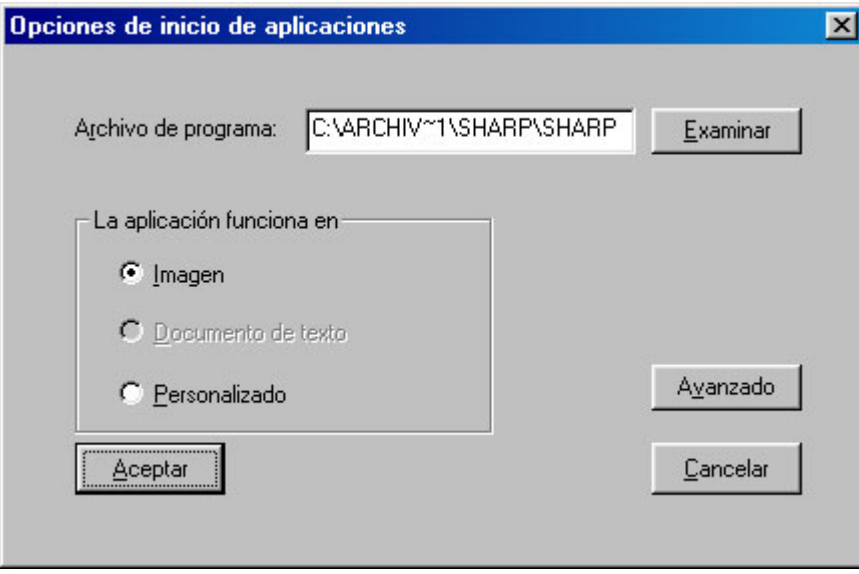

*Pantalla Opciones para el inicio de aplicaciones* 

Utilice el botón Examinar para buscar la aplicación en el ordenador. Al hacer clic en Examinar, aparecerá la pantalla que se muestra a continuación. Acceda a la aplicación deseada y haga doble clic en ella o pulse el botón Aceptar.

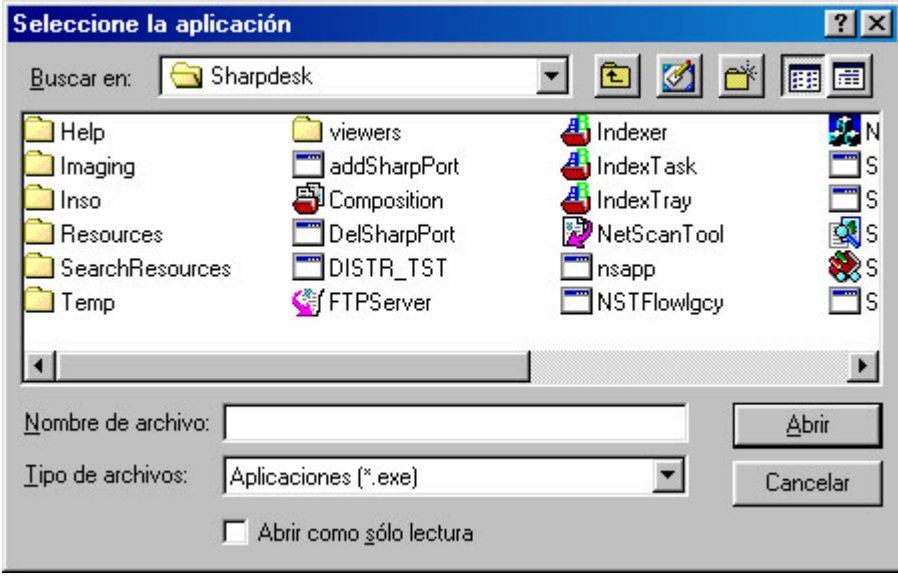

*Pantalla Abrir* 

Seleccione el tipo de archivo que se abrirá con la aplicación seleccionada --- Imagen, documento de texto, o personalizado.

**Nota:** Algunas opciones no se podrán seleccionar basado en las selecciones de propiedades del perfil (por ejemplo, si seleccionó Convertir por OCR, la opción Documento de texto no estará disponible en esta ventana).

Si selecciona la opción Personalizado, Haga clic en Avanzados, introduzca los parámetros de línea de comando requeridos para iniciar la aplicación, y luego haga clic en Aceptar.

Después de realizar la selección en la pantalla de Inicio de las opciones de aplicación, haga clic en OK.

# • **Mover archivo a la carpeta**

Esta opción permite seleccionar la carpeta a la que se moverá la información digitalizada. Cuando haga clic en Detalles, aparecerá la pantalla Enviar a carpeta.

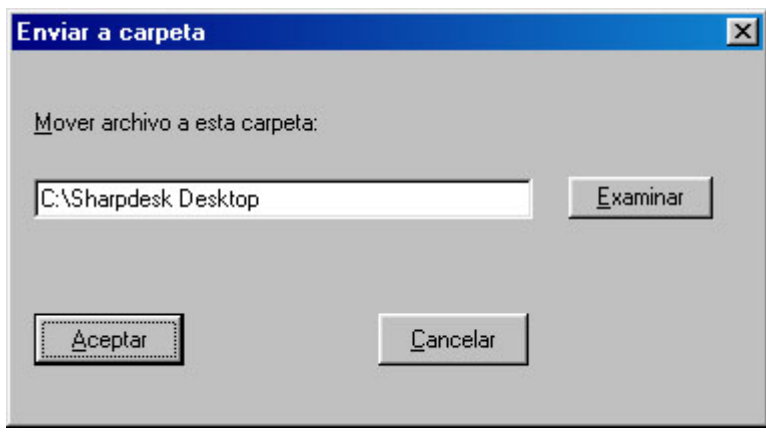

*Pantalla Enviar a carpeta* 

• Haga clic en Examinar para visualizar la pantalla de búsqueda de carpetas donde podrá seleccionar la carpeta de destino.

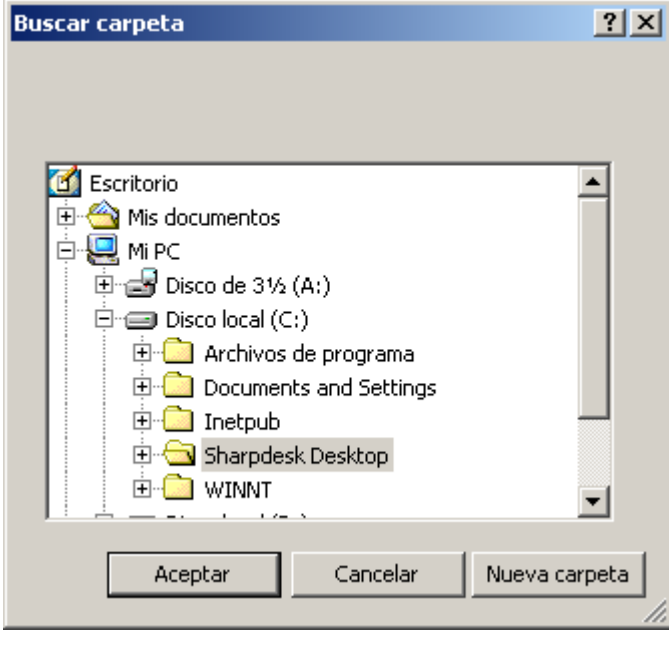

*Pantalla Examinar carpeta*

• Después de seleccionar la carpeta, haga clic en Aceptar.

**Nota importante:** Los escáneres multifuncionales Sharp que utilizan el kit de expansión de escáner de red necesitan configurarse para proporcionar un identificador único cuando envían imágenes digitalizadas a Network Scanner Tool. Estas opciones se configuran en la página Web Configuración de correo electrónico/digitalización de red del escáner. Utilice las opciones de Nombre de archivo, situadas en el panel Configuración de la digitalización de red, para asegurarse de que cada imagen digitalizada se reciba con un nombre único. Si no lo hace, todas las imágenes llegarán con el mismo nombre y cada una de ellas sobrescribirá a la

<span id="page-27-0"></span>anterior. Para acceder a la página Web, utilice el botón Configuración Web de la ficha Escáneres que se describe a continuación.

#### • **Invalidar ajustes del nombre del archivo de escáner**

Esta opción le permite cambiar el nombre de los archivos recibidos de un escáner. Haga clic en Detalles para visualizar la pantalla de Adquirir propiedades.

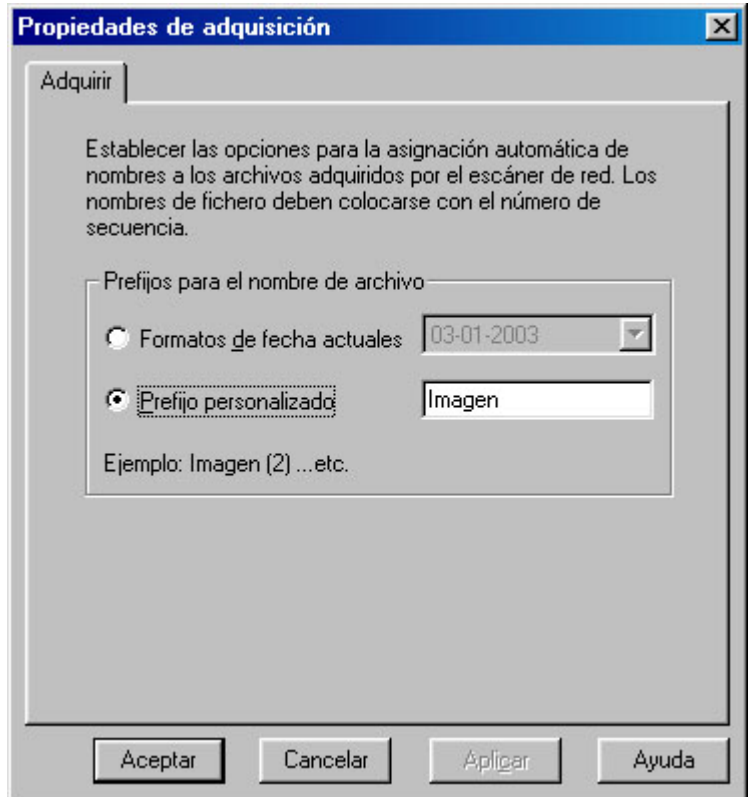

 *Pantalla Adquirir propiedades* 

Es posible seleccionar el utilizar el formato de datos actuales, el cual se puede seleccionar en la lista desplegable , o un prefijo que defina seguido de un número de secuencia, por ejemplo, Imagen (2). Después de realizar la selección, haga clic en Aceptar.

Para cerrar la pantalla Propiedades del perfil y aplicar los ajustes, haga clic en Aceptar. Aparecerá de nuevo la ventana Network Scanner Tool.

# **Revisar los ajustes del perfil**

Para revisar las opciones asignadas a un perfil, haga clic en el nombre del perfil en la lista de perfiles y luego haga clic en el botón **Propiedades, o doble clic en el nombre del perfil**.

#### **Borrar un perfil**

Para borrar un perfil basta con seleccionarlo en la lista de perfiles y luego hacer clic en el botón Borrar. Cuando aparezca el mensaje de confirmación, haga clic en Aceptar. Esta acción elimina el destino asociado a las escáneres que han sido seleccionados en la ficha Escáneres.

# <span id="page-28-0"></span>**Perfiles predeterminada**

Para establecer un perfil como predeterminado, selecciónelo en la lista de perfiles y luego haga clic en el botón **Ajustar como predeterminado**. Este perfil predeterminado se ejecuta siempre que se envía una imagen digitalizada a la estación de trabajo y el directorio de destino de la página Web de configuración del escáner queda vacío. El perfil predeterminado se visualizará en negrillas en la lista de perfiles.

Tenga en cuenta que esta operación no activa el perfil, por lo que el(los) escáner(es) no se actualizan.

Después de introducir o actualizar la información en la ficha Perfiles, haga clic en **Aplicar** para que se apliquen las actualizaciones y se mantenga activa la pantalla Network Scanner Tool. Para aplicar los cambios y cerrar la pantalla, haga clic en **Aceptar**. Para cerrar la pantalla sin guardar los cambios que pudo haber realizado, haga clic en **Cancelar**.

# <span id="page-29-0"></span>**Ficha Escáneres**

La ficha Escáneres le permite:

- Agregue un nuevo escáner con Scanner Expansion.
- Examinar y/o cambiar las Propiedades de un escáner.
- Borrar un escáner existente.
- Detectar automáticamente los escáneres Sharp conectados a la red.
- Utilizar las páginas de **Configuración Web** del escáner multifuncional Sharp para cambiar la configuración.
- Activar o desactivar un escáner (marcando su casilla)

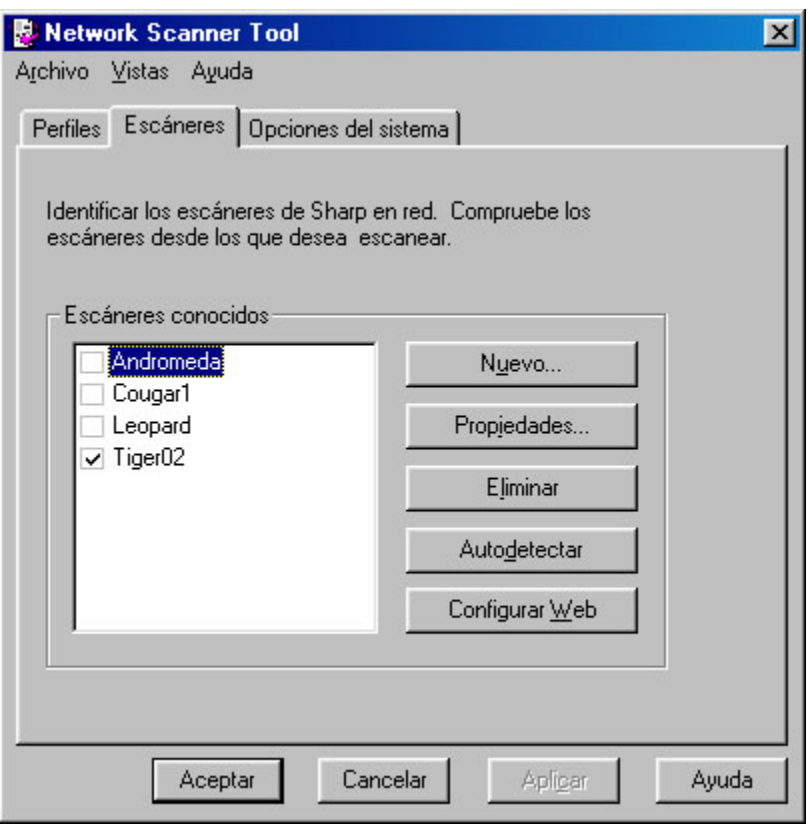

*Ficha Escáneres* 

# **Añadir un nuevo escáner**

Para añadir un nuevo escáner, haga clic en el botón **Nuevo** de la ficha Escáneres. Aparece la pantalla Propiedades del escáner, que permite añadir un escáner. Si selecciona un escáner que fue detectado automáticamente por Network Scanner Tool, entonces se visualizará una dirección IP en la pantalla de propiedades del escáner. Si desea añadir un escáner que no se ha detectado automáticamente, deberá introducir manualmente su dirección IP o su nombre de host(DNS/WINS).

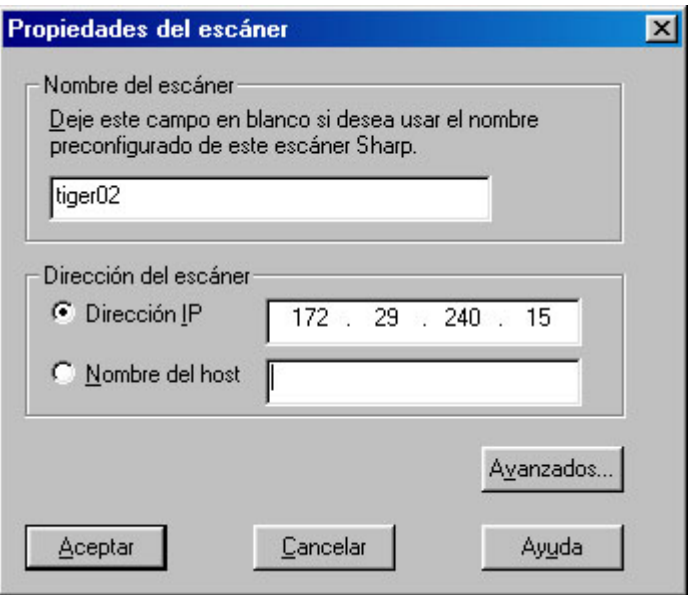

*Pantalla Propiedades del escáner* 

Las siguientes opciones están disponibles en esta pantalla.

## Dirección IP

Cuando se utiliza la dirección IP, Network Scanner Tool verifica que la dirección IP sea asignada a un escáner Sharp.

Si la red se basa en las políticas de direccionamiento simple o DHCP normal descritas en el capítulo 2, se recomienda seleccionar utilizar la 'Dirección IP' para identificar el escáner. Las direcciones IP pueden obtenerse en la página de configuraciónde impresión o a través del administrador de la red.

# Nombre de host

Si la red se basa en la política DHCP total o de excepción descrita en el capítulo 2, se recomienda utilizar 'Nombre de host' para identificar el escáner. Consulte con el administrador de la red para averiguar el nombre de host de los escáneres.

Una vez introducido el nombre de host, Network Scanner Tool insertará automáticamente la dirección IP correcta.

# Avanzado

El botón Avanzado permite especificar cómo se resuelve la dirección de red del PC:

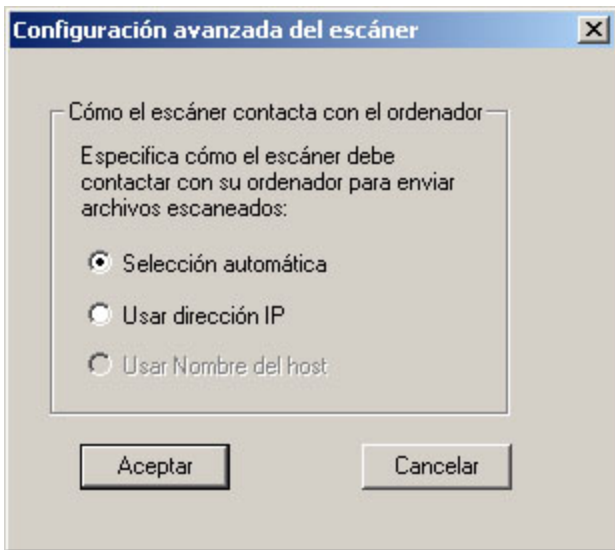

*Pantalla Configuración del PC* 

- Si la red se basa en las políticas de direccionamiento simple o DHCP de excepción descritas en el capítulo 2, se recomienda utilizar la 'Dirección IP' para identificar el ordenador.
- Si la red se basa en la política DHCP normal o DHCP total descrita en el capítulo 2, se recomienda utilizar el 'Nombre de host para identificar el ordenador.
- Después de realizar la selección, haga clic en **Aceptar**.

La siguiente tabla resume las opciones recomendadas en función de la política que se aplica en la red.

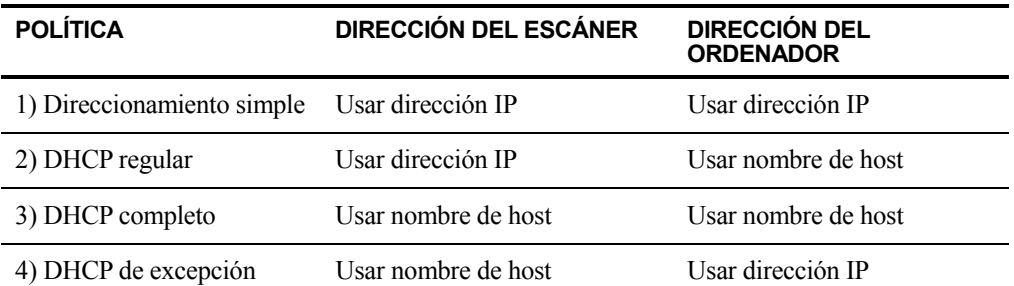

[Nota: Periódicamente, después de ejecutar el asistente, los métodos de direccionamiento seleccionados no coinciden con esta tabla. Generalmente esto no constituye un problema, pero si el funcionamiento de los perfiles 'Digitalizar al escritorio' es anómalo, configure las direcciones manualmente.]

• Después de introducir la dirección IP o el nombre del host en la pantalla Propiedades del escáner, haga clic en **Aceptar**. El proceso de ajuste tiene efecto de inmediato.

#### <span id="page-32-0"></span>**Examinar y cambiar las propiedades del escáner**

Seleccione el escáner para el cual desea visualizar o actualizar los ajustes en la lista de escáneres y haga clic en el botón **Propiedades**. La pantalla Propiedades del del escáner visualiza los ajustes hechos para el escáner especificado y estas se pueden ajustar como se mencionó anteriormente.

## **Borrar un escáner**

Para eliminar un escáner, selecciónelo en la lista de escáners conocidos y haga clic en el botón Borrar. Cuando aparezca el mensaje de confirmación, haga clic en Sí. Todas las definiciones de procesos activas contenidas en ese escáner se eliminarán como parte del proceso de borrado del escáner.

## **Activar/desactivar un escáner**

Puede activar o desactivar un escáner para que envíe las digitalizaciones al ordenador, para ello, marque o elimine la marca situada junto al nombre del escáner.

## **Detección automática**

Esta opción hará que Network Scanner Tool busque los escáneres Sharp de la subred local que estén habilitados para la digitalización de red. La subred local consta de las direcciones IP cuyos tres primeros segmentos son comunes. Aparecerán todos los escáneres que se encuentren, pero no se activarán. Una vez detectados y colocados en lista, deberá marcar los que desee utilizar con Network Scanner Tool.

## **Configuración de la Web**

**Nota**: Es posible que sea necesario iniciar la sesión como administrador para utilizar esta función

Esta opción permite utilizar la página Web de un escáner para cambiar su configuración. Para acceder a estas páginas, seleccione un escáner de la lista de escáneres determinados y haga clic en el botón **Configuración de la Web**. Los perfiles que se añadan o se borren desde la página Web no se actualizan en la lista de perfiles que utiliza Network Scanner Tool. No se recomienda el cambio de opciones en la página Web del escáner.

Después de introducir o actualizar información en la ficha Escáneres, haga clic en **Aplicar** para que se apliquen las actualizaciones y mantener activa la pantalla Network Scanner Tool. Para aplicar los cambios y cerrar la pantalla, haga clic en Aceptar. Para cerrar la pantalla sin guardar los cambios que pudo haber realizado, haga clic en **Cancel**.

# **Ficha Opciones del sistema**

Network Scanner Tool utiliza un servidor FTP modificado que se controla por medio de la ficha Opciones del sistema. Esta ficha permite definir el número de puerto FTP para las comunicaciones con el ordenador así como habilitar las lecturas FTP.

**Nota:** El servicio FTP se inicia automáticamente cuando se inicia la herramienta Network Scanner Tool. Puede utilizar el botón Detener para detener el servicio, y el botón Inicio para reiniciarlo.

La seguridad se consigue utilizando un puerto único (en lugar del número de puerto FTP estándar) y permitiendo solamente la recepción de archivos. El servidor FTP modificado utiliza <span id="page-33-0"></span>inicios de sesión anónimos, por lo que no existe el riesgo de intercepción del nombre o la contraseña de un usuario. Dado que es posible desactivar los comandos Get de FTP, ningún otro ordenador puede leer los archivos que se envían al servidor FTP modificado.

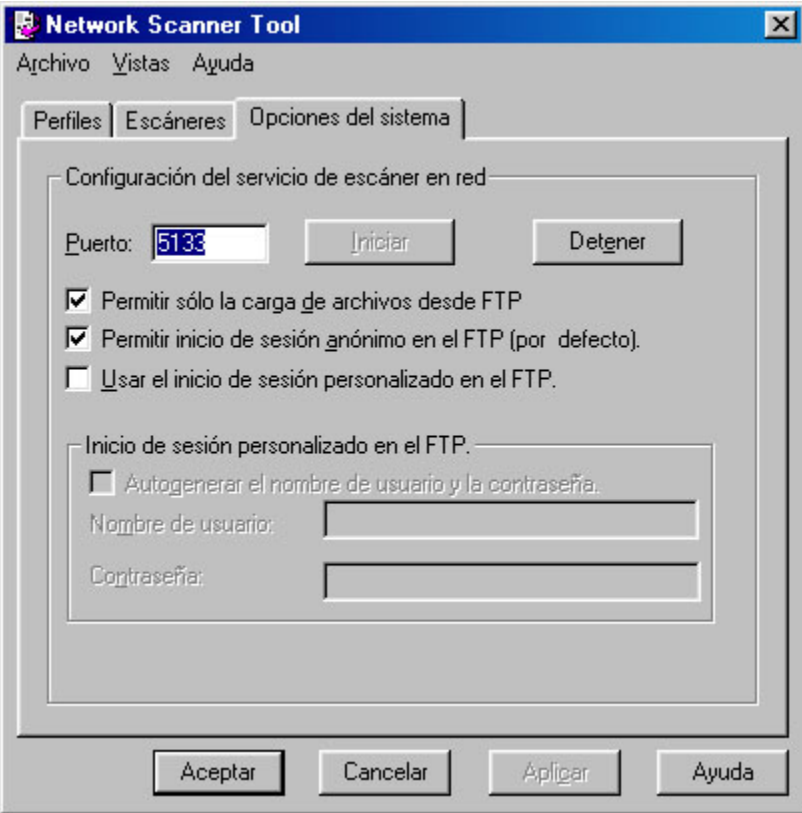

Ficha Opciones del sistema

Network Scanner Tool limita el tipo de archivos que se pueden transferir a su ordenador a ciertos tipos de archivos, los cuales incluyen .TIF, .JPG, JPEG y .PDF con o sin compresión.

# **Número de puerto FTP**

Network Scanner Tool puede utilizar un número de puerto diferente al número de puerto FTP estándar (5133). Sin embargo, si se utiliza un tipo de perfil FTP para realizar el escaneado desde una impresora multifunción, el número de puerto FTP se debe ajustar a 5133. Es posible especificar el número de puerto 21 o en el margen de 1025..65535.

# **Permitir sólo la carga de archivos desde FTP**

Cuando se selecciona esta opción, el escáner solo se puede utilizar para cargar archivos en el directorio FTP home. SI no se selecciona, será posible tanto cargar como descargar archivos.

# **Permitir inicio de sesión anónimo en el FTP (por defecto)**

Cuando se selecciona esta opción, el servicio FTP le permitirá la entrada anónima al sistema (en esta el usuario es "anónimo" y la contraseña es una dirección de correo electrónico válida). Esta opción se requiere para escáneres antiguos que no son compatibles con una entrada al sistema FTP más segura.

## <span id="page-34-0"></span>**Usar el inicio de sesión personalizado en el FTP**

Cuando se selecciona esta opción, las opciones de cuenta segura estarán disponibles permitiéndole aplicar una entrada al sistema FTP más segura (no anónima). Puede seleccionar ya sea la opción " Generación automática nombre de usuario y contraseña" la cual automáticamente genera un ID de usuario y una contraseña cuando haga clic en Aplicar, o puede especificar un ID de usuario y una contraseña utilizando entre 6 y 32 caracteres.

El nombre de usuario y la contraseña sólo pueden estar compuestos por una combinación de letras del alfabeto inglés (desde la a hasta la z o desde la A hasta la Z), dígitos (del 0 al 9), espacios y signos de puntuación.

Después de introducir o actualizar la información en la pestaña de opciones del sistema, haga clic en Aplicar para aplicar las actualizaciones y mantener la aplicación Network Scanner Tool activa. Para aplicar los cambios y cerrar la ventana, haga clic en Cancelar.